## U.F.R. SPSE Master 1 PMP STA 21 Méthodes statistiques pour l'analyse des données en psychologie 2011-2012

### TD1 Commandes Statistica

La version 10 de Statistica propose deux types d'affichage des menus : l'affichage « classique » (analogue à celui des versions antérieures) et l'affichage « ruban ». On peut passer de l'un à l'autre dans le menu Affichage.

Les documents de TP sont rédigés pour l'affichage classique <sup>1</sup>.

Les commandes des analyses statistiques sont accessibles dans les menus Statistiques et graphiques. Chaque fois que le logiciel demande si l'on veut poursuivre une analyse ou en démarrer une nouvelle, choisir d'en commencer une nouvelle.

1 re partie

3. Paramétrage du logiciel

Sélectionnez la commande Options dans le menu Outils. Dans la boîte de dialogue Options, sélectionner l'onglet gestionnaire de Sorties.

Sélectionner l'option Classeur, puis l'option

Même classeur que celui qui contient le fichier de données.

Cocher l'option placer les résultats automatiquement dans le classeur.

4. Manipulations de la feuille des données et du classeur

Créer le nouveau classeur à partir du menu Fichier / Nouveau. Ne pas cocher la case Insérer une feuille de données vierge.

Ouvrir la feuille de données à partir du menu Fichier / Ouvrir.

Pour insérer la feuille de données dans le classeur, sélectionner la commande Insérer dans le menu Classeur (ou bien par un clic-droit sur l'arborescence du classeur), puis cocher l'élément Toutes les fenêtres et cliquer sur OK.

Pour rendre la feuille de données active, faire un clic-droit sur son nom salaires.sta affiché dans l'arborescence du classeur, puis cliquer sur Feuille de données active. Lorsqu'elle est active, l'icône de la feuille est encadrée par un carré rouge.

5. Valeurs-texte

Pour la variable minority : dans la feuille de données, sélectionner la colonne 6 minority en cliquant sur l'en-tête de la colonne ; dérouler le menu Variables et sélectionner Valeurs-Texte ; dans l'éditeur de Valeurs-Texte, taper Non dans le champ Valeurs-Texte, puis 0 dans le champ suivant V. Numériques. Saisir ensuite la valeur-texte Oui, puis traiter la variable sex.

Cliquer sur le bouton  $\Diamond$  pour afficher les valeurs-texte.

## $2<sup>e</sup>$  partie : étude descriptive d'une variable

- 1. Pour la variable minority
	- $(a)$  Tableau des effectifs et des fréquences

Ouvrir la boîte de dialogue Tables de fréquences par la commande

Statistiques/ Statistiques Elémentaires / Tables de fréquences ; cliquer sur OK pour afficher la boîte. Sélectionner la variable minority (bouton Variables) ; cliquer sur Synthèse : Tables de fréquences pour afficher les résultats.

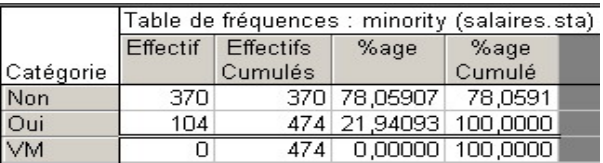

1. Certaines fenêtres ou boîtes de dialogues présentées dans le document peuvent être légèrement différentes à l'écran.

Pour n'afficher que les effectifs et les proportions : dans l'onglet  $\mathcal{O}$ ptions désélectionner  $Effectifs$  cumulés et Pourcentages cumulés, ainsi que Comptage et report des valeurs manquantes (VM).

- (b) Camembert et diagramme en barre
	- Pour obtenir le camembert : utiliser la commande Graphiques / Graphiques en 2D / Camemberts (Diagr. circulaires).

Dans l'onglet Avancé : sélectionner la variable minority ; sélectionner ensuite Légende du camembert : Texte et %age, cocher les cases Type : 2D et Forme : circulaire, puis cliquer sur OK.

– Le diagramme en barres (ou en tuyaux d'orgue) d'une variable qualitative est obtenu `a partir de la commande Histogrammes.

Utiliser la commande Graphiques / Histogrammes... puis cliquer sur l'onglet Avancé; sélectionner la variable minority;

sélectionner Type de graphique : Simple, Type d'ajustement : Inactif, cocher la case Effectif total pour l'afficher dans le graphique.

Cocher la case Afficher les %ages pour ajouter les pourcentages au dessus de chaque barre.

Cocher la case Rupture entre les colonnes pour séparer les barres du graphique, conformément à la représentation standard d'une variable qualitative. Cliquer sur OK.

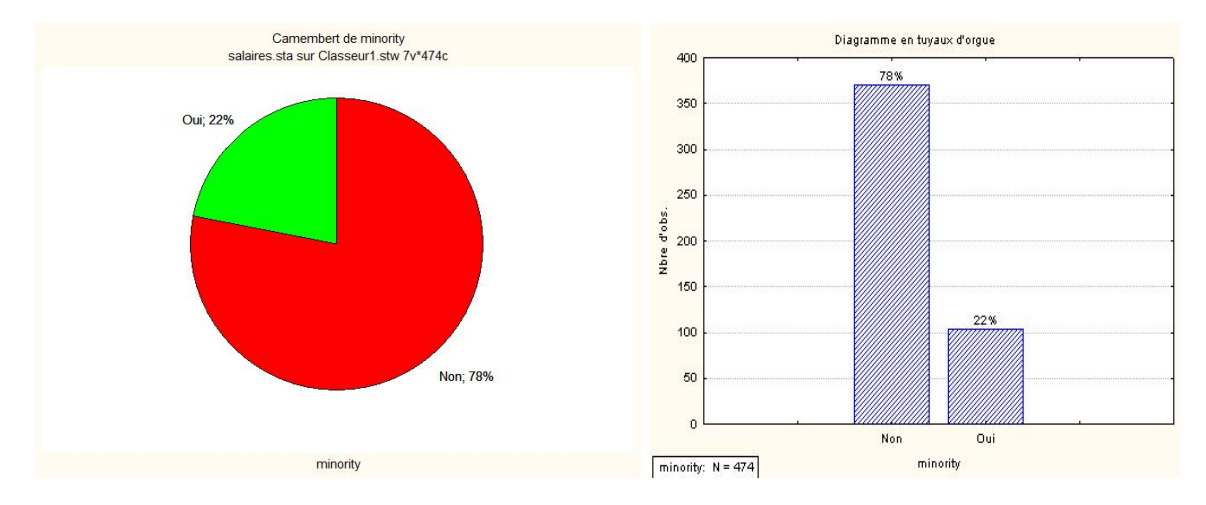

2. Résumés statistiques des variables quantitatives

Ouvrir la boîte de dialogue Statistiques descriptives par la commande Statistiques / Statistiques Elémentaires/Statistiques descriptives; cliquer sur OK pour afficher la boîte. Sélectionner les variables 1-5 (bouton Variables).

Dans l'onglet Avancé, cocher les résumés statistiques demandés : Moyenne, Médiane, Ecart-type, Variance, Minimum  $\&$  Maximum, 1er et 3ème quartile ; cliquer sur Synthèse pour afficher les résultats.

Remarque : le logiciel calcule la variance en divisant par  $N-1$  (formule-échantillon).

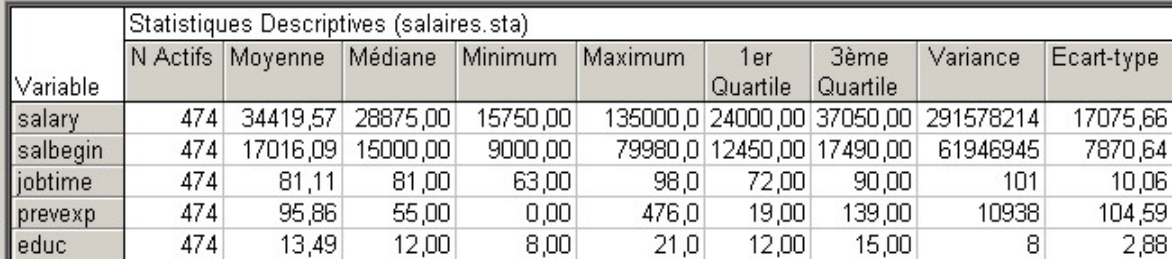

- 3. Graphiques des salaires actuels, variable salary
	- (a) Histogramme

L'histogramme fourni par Statistica représente par défaut la densité des effectifs de la variable. Les intervalles sont de même longueur. L'axe Y affiche l'échelle des effectifs. Si l'on choisit l'option  $\%$  pour l'axe Y, les effectifs de l'échelle sont convertis en pourcentages. Pour faire l'histogramme :

utiliser la commande Graphiques / Histogrammes... puis sélectionner l'onglet Avancé; sélectionner la variable salary, sélectionner Type de graphique : Simple, cocher la case Effectif total pour l'afficher dans le graphique.

Pour superposer la courbe de la loi normale, sélectionner Type d'ajustement : Normal. Pour ne pas afficher la courbe, sélectionner Type d'ajustement : Inactif.

Pour afficher les pourcentages au dessus de chaque rectangle, cocher la case Afficher les %ages.

Cliquer sur OK.

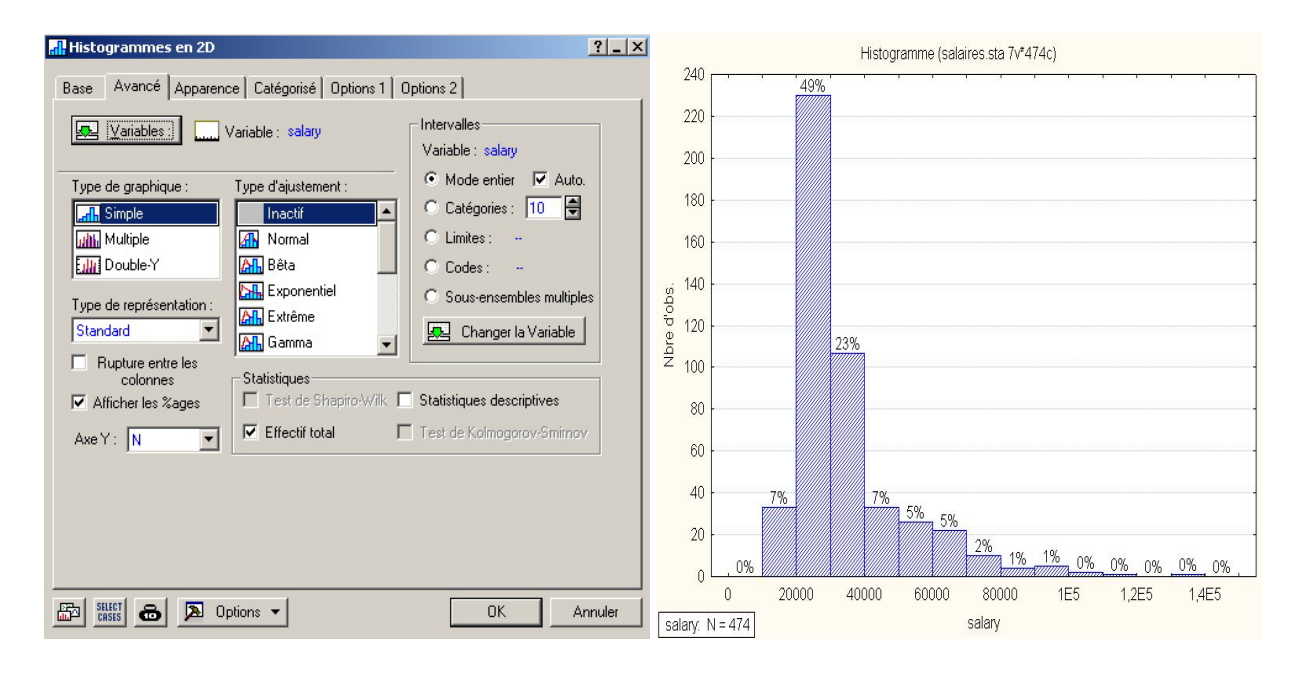

#### (b) Coefficients d'aplatissement et d'asymétrie

Dans l'onglet Avancé de la boîte de dialogue Statistiques descriptives, sélectionner la variable salary et cocher les cases Asymétrie et Aplatissement.

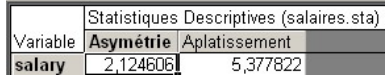

Le coefficient d'asymétrie est positif et grand : asymétrie prononcée avec un étalement à droite de la queue de la distribution.

Le coefficient d'aplatissement est positif et grand : distribution plus pointue que la loi normale, avec des queues de distribution épaisses.

(c) Boîte à moustaches des salaires

Sélectionner l'onglet Avancé de Graphiques / Graphiques en 2D /Boîtes à Moustaches...; sélectionner la variable salary comme variable dépendante et les différentes options du graphique:

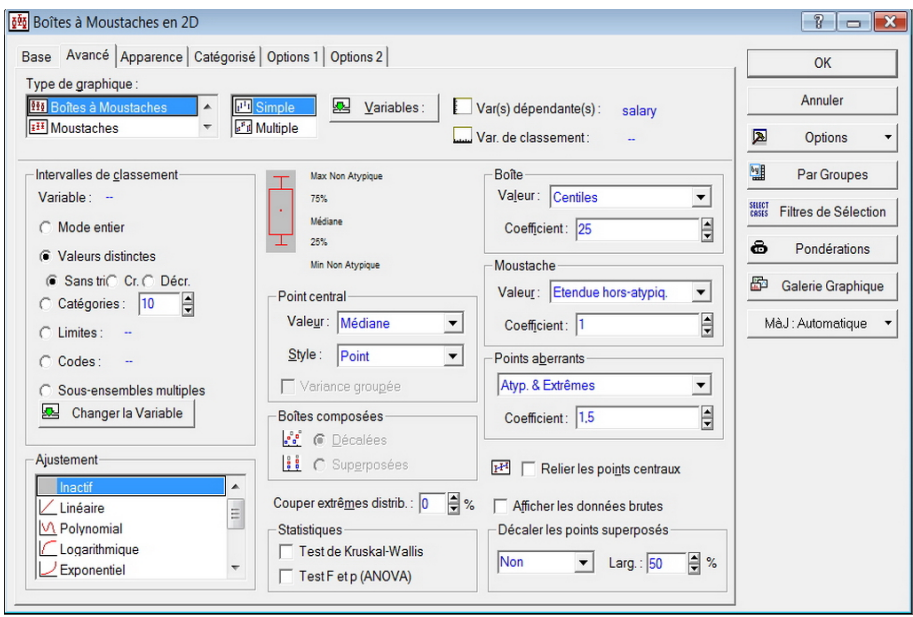

Boîte à moustaches :

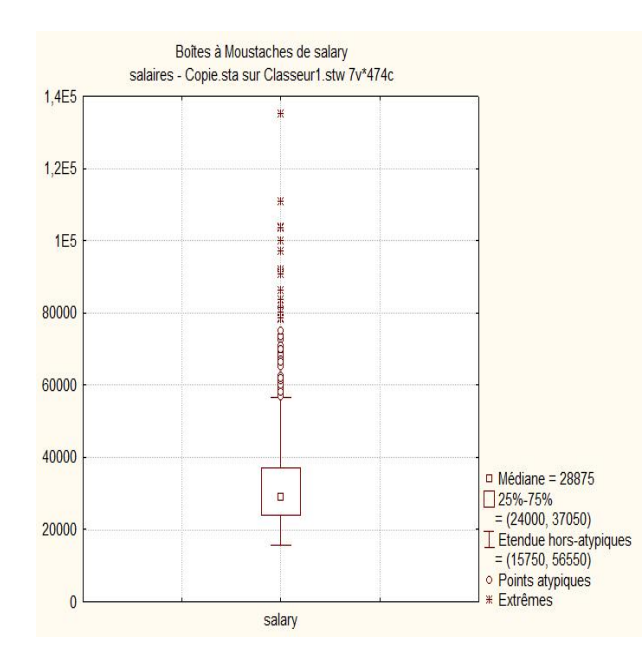

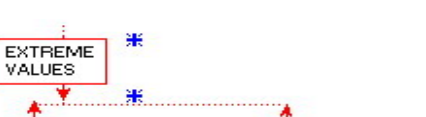

Graphique d'aide de Statistica :

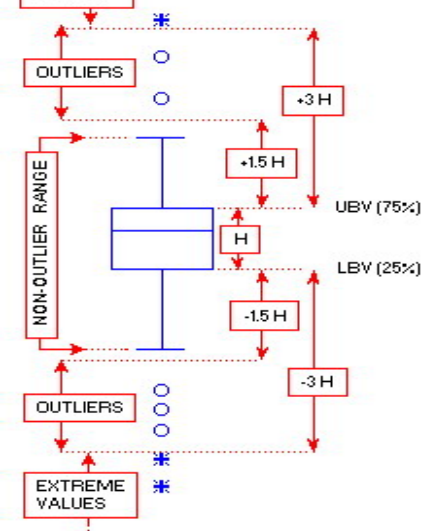

#### 4. Tests de normalité

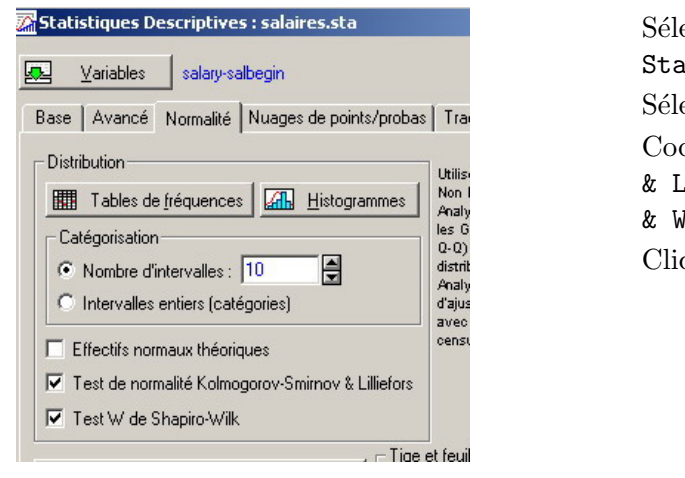

Sélectionner l'onglet Normalité du module Statistiques Descriptives.

Sélectionner les variables salary et salbegin.

Cocher la case Test de Kolmogorov-Smirnov & Lilliefors et la case Test W de Shapiro & Wilk.

Cliquer ensuite sur le bouton Histogrammes.

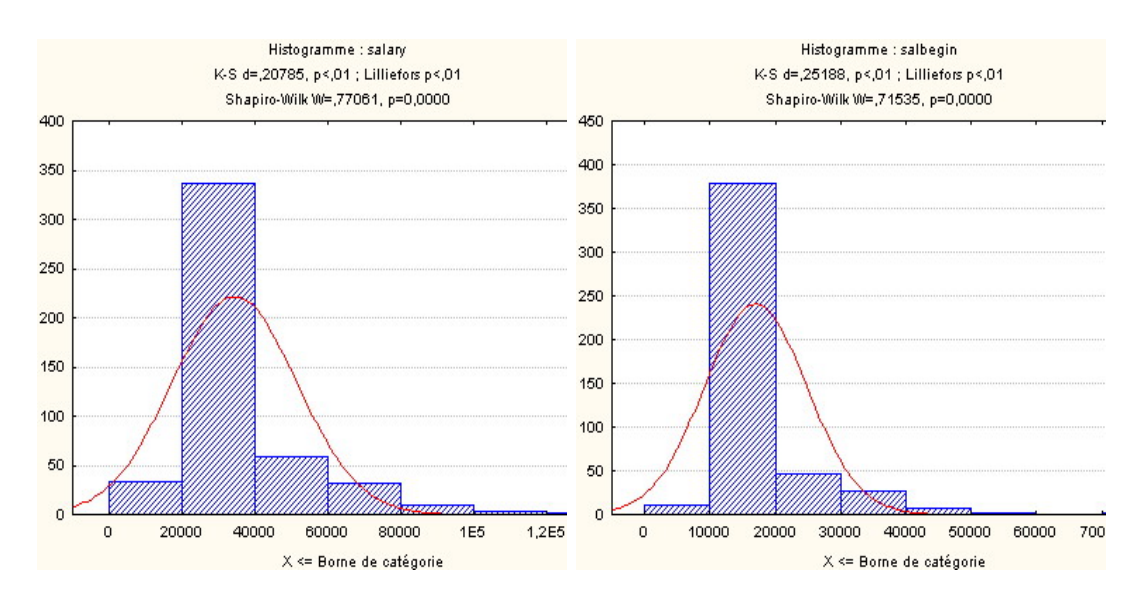

Dans Statistica, une autre procédure possible est de tracer l'histogramme des données. En option, on peut superposer la courbe de la loi normale et inclure les résultats des principaux tests  $d'ajustement d'al a loi normale (Kolmogorov-Smirnov ; Lilliefors ; Shapiro & Wilk).$ 

# $3<sup>e</sup>$  partie : étude des variables sex et salary

1. Résumés statistiques catégorisés Hommes et Femmes

Ouvrir la boîte de dialogue Statistiques par groupe (Décomposition) par la commande Statistiques / Statistiques Elémentaires / Décompositions & ANOVA à 1 facteur. Sélectionner la variable salary comme variable dépendante et la variable sex comme variable de classement.

Cliquer sur OK pour ouvrir la boîte de dialogue Statistiques par groupe - Résultats. Dans l'onglet Stats descriptives, cocher les cases N actifs, Ecarts-types, Médiane et quartiles. Cliquer sur Synthèse.

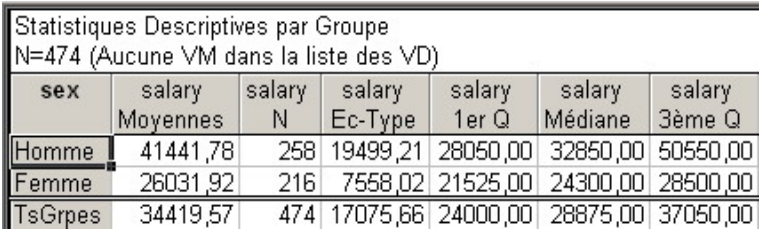

2. Histogrammes catégorisés Hommes et Femmes

Il n'existe pas d'échelle de pourcentages commune pour les histogrammes multiples (catégorisés). Pour des effectifs totaux différents, on peut comparer les formes des histogrammes mais pas les hauteurs des rectangles.

Définir la variable et le type de graphique comme dans la question  $2^e$  partie 3. (a); puis, dans l'onglet Catégorisé sélectionner la variable sex :

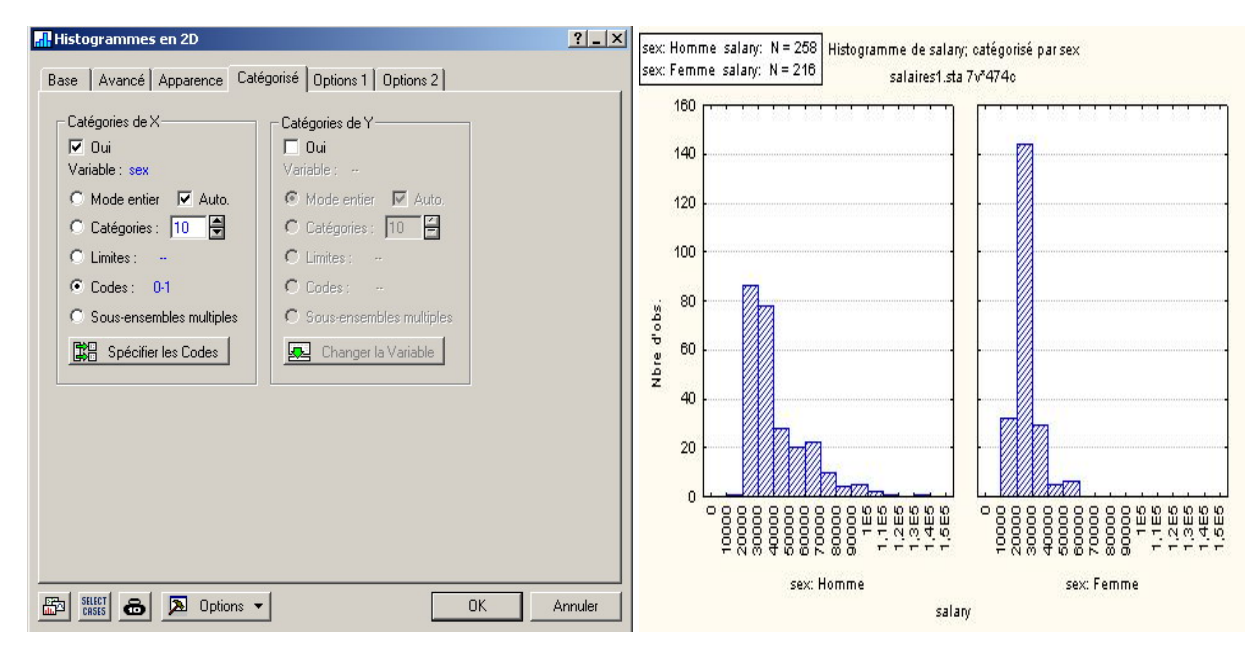

Remarque : il est possible d'obtenir des histogrammes catégorisés (aucune option n'est disponible)  $\dot{a}$  partir de la boîte de dialoque Statistiques par groupe utilisée dans la question précédente.

#### 3. Boîtes à moustaches catégorisées Hommes et Femmes

Sélectionner l'onglet Avancé de Graphiques / Graphiques en 2D /Boîtes à Moustaches...; sélectionner la variable salary comme variable dépendante, la variable sex comme variable de classement et les différentes options du graphique :

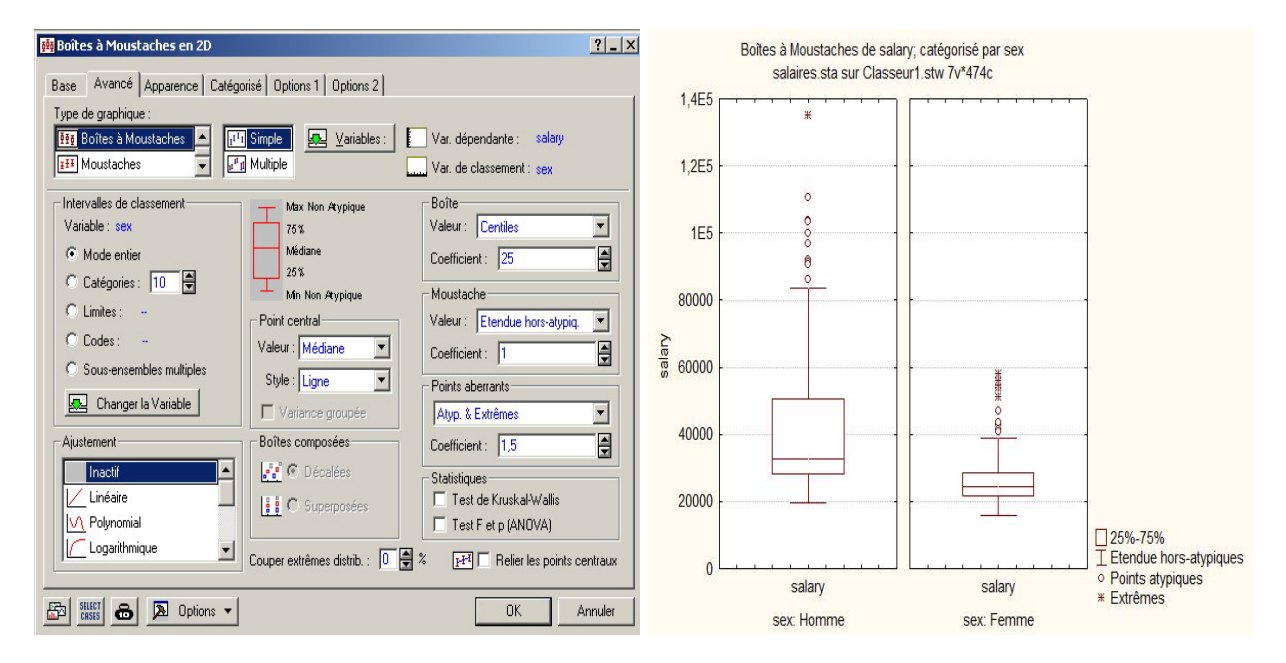

Remarque : comme pour les histogrammes, il est possible d'obtenir des boîtes à moustaches catégorisées (sans options) à partir de la boîte de dialoque Statistiques par groupe.